## 雲林縣零接觸行動實聯制系統操作說明

一. 機關或店家需自行準備設備:

1. 筆電或桌電一台(需安裝 Microsoft .NET Framework 4.7.2)

- Microsoft .NET Framework 4.7.2 下載點: <https://reurl.cc/nnkv2l>
- 2. 二維掃碼槍一支(以下為範例設備)
	- <https://reurl.cc/v5rv4L>
	- <https://reurl.cc/6yWdYM>
	- <https://reurl.cc/3NG4p0>
	- <https://reurl.cc/Q70Exp>

3. 下載 雲林縣行動實聯制系統

● 下載點: https://reurl.cc/MZrjLv

4. 掃描數位縣民 QR 身分碼,請先確認民眾已下載並完成註冊 Nubi APP 下載點

- 蘋果版:<https://reurl.cc/2boXpr>
- 安卓版:<https://reurl.cc/g8z9LN>
- 二. 為防止新冠肺炎(COVID-19)疫情持續擴大,雲林縣政府推出「雲 林縣數位縣民平台─雲林 Nubi 扭一下 APP」,針對傳統實聯制登 記需反覆接觸多人使用過的紙筆形成防疫破口的缺點,於 APP 中 「數位縣民 QR 身分碼」內建姓名及行動電話,搭配縣府出入口 防疫機台或「雲林縣行動實聯制登記系統」掃碼槍掃描「數位縣 民 QR 身分碼」或身分證,可完成零接觸實聯制登記

三. 「雲林縣行動實聯制登記系統」操作說明

此程式為免安裝版程式,只需於電腦插上掃碼槍並執行程式即可使用(若 要掃描數位縣民 Nubi APP 之 QR 身分碼需確認您的掃碼槍可支 援掃描二維 QRcode,否則只能掃描身分證後方一維條碼)

1.打開程式

app.publish Newtonsoft.Json.dll Newtonsoft.Json.xml ■ 行動實聯制登記系統.application △ 行動實聯制登記系統.exe ↓1行動實聯制登記系統.exe.config □ 行動實聯制登記系統.exe.manifest 图 行動實聯制登記系統.pdb

請執行前面有紫色雲朵圖案的「行動實聯制登記系統.exe」

2.使用前請先確認:

- 請記得將掃碼槍接上電腦,在程式打開前、後接上都可以
- 請確定輸入法是在「英數模式」,可以觀看螢幕右下角是否為「英」字,

若顯示「中」的話,點擊一下即可切換回「英」並切換為小寫

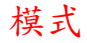

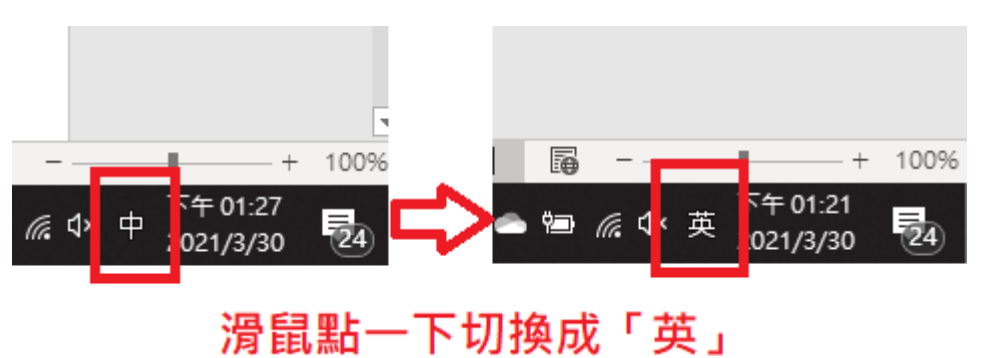

## 開始使用

程式主畫面如下,此時只要舉槍掃描即可:

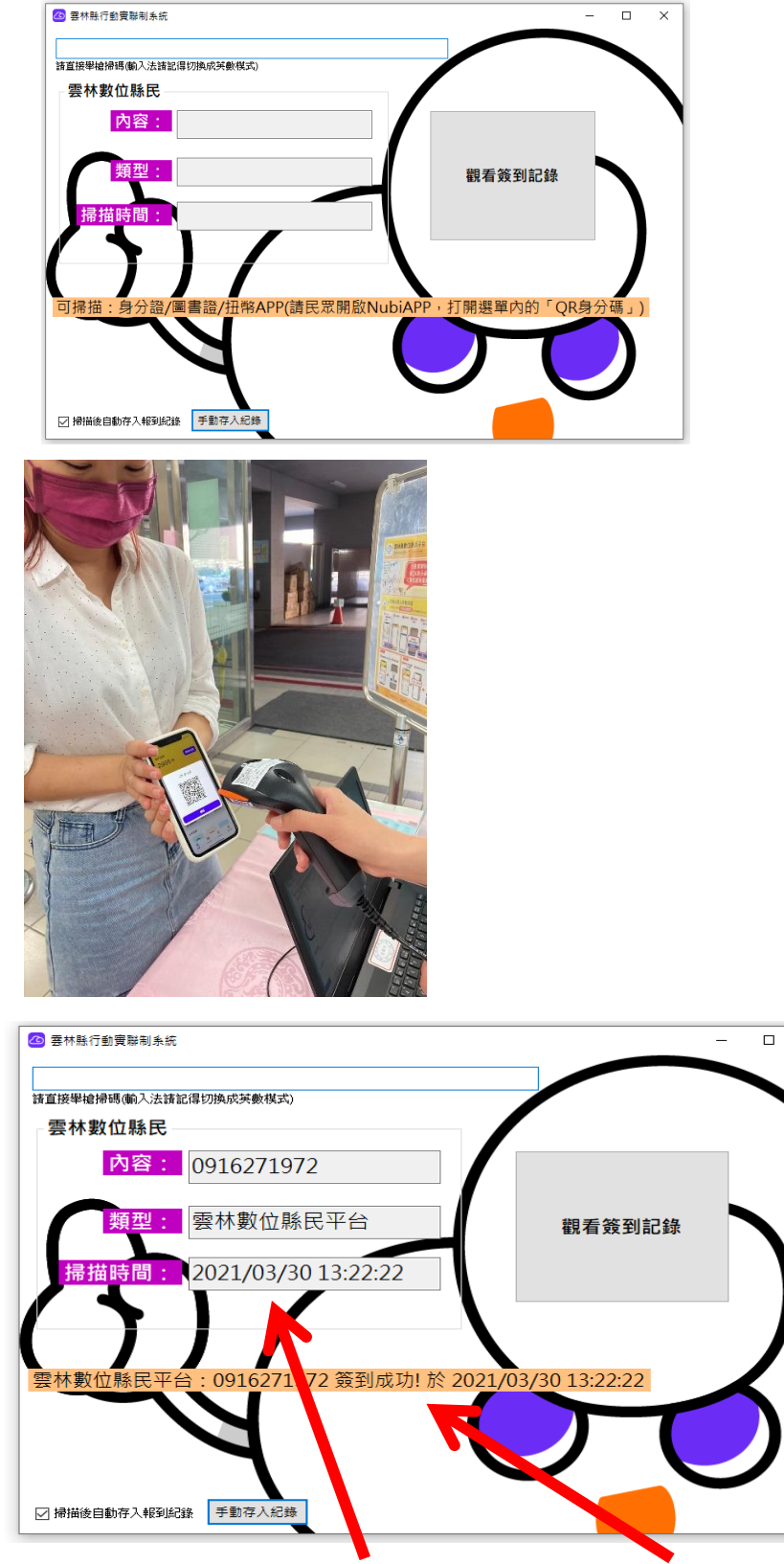

 $\overline{\mathbf{x}}$ 

成功後欄位會顯示讀取到的內容,並顯示簽到成功

如何打開「數位縣民 QR 身分碼」

方法一:點擊首頁 icon,使用掃碼槍掃扭幣 QR 身分碼

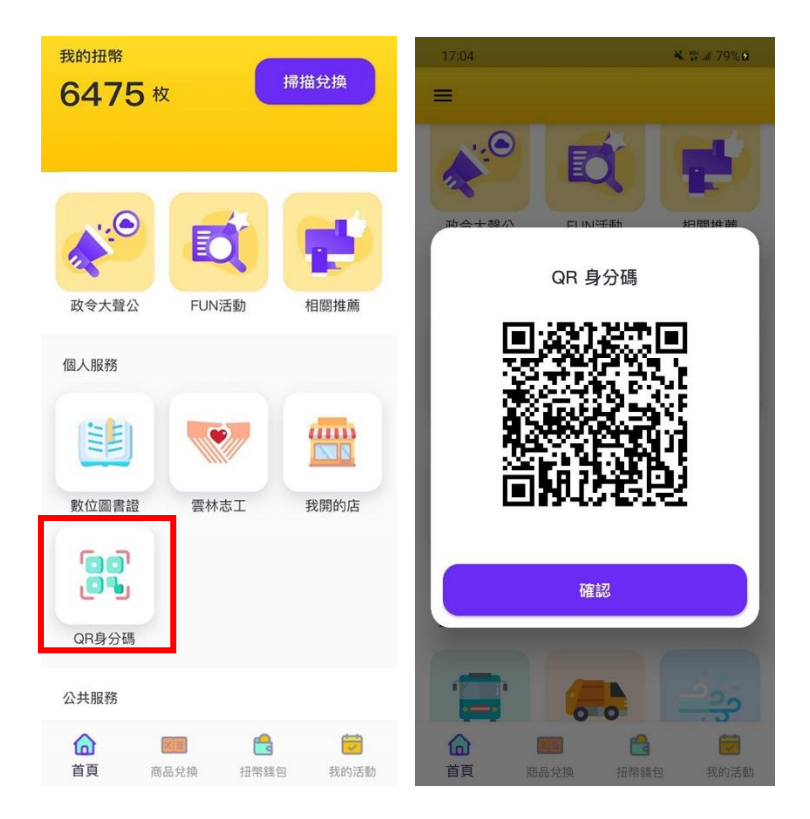

方法二:

## 打開扭幣 APP →左上角選單圖示 →QR 身分碼

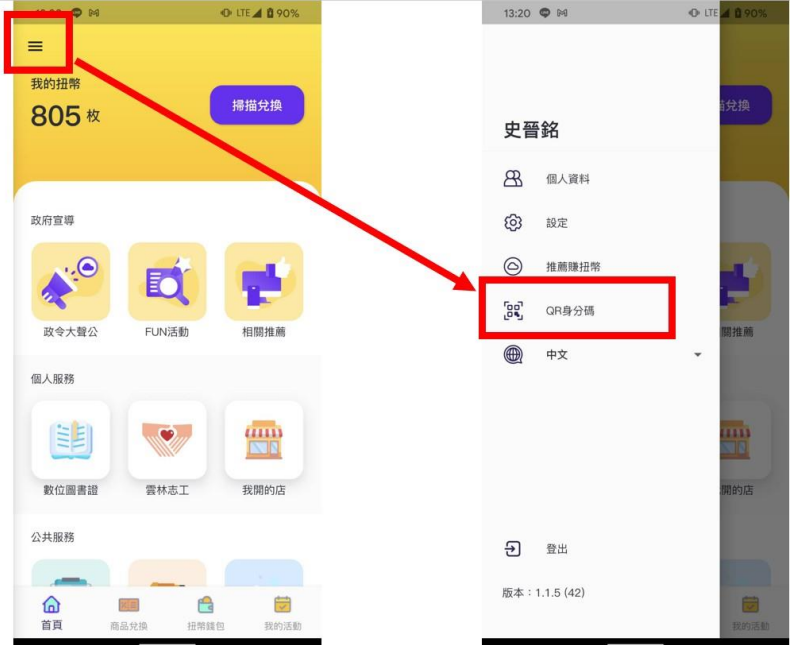

## 觀 看 /匯出掃描紀錄

掃描成功畫面如下,點選「觀看簽到記錄」可打開紀錄檔案的資料 夾(檔案會以天為單位,一天生成一個文字檔,存在執行程式的本 機中,如有疫調需提供檔案)

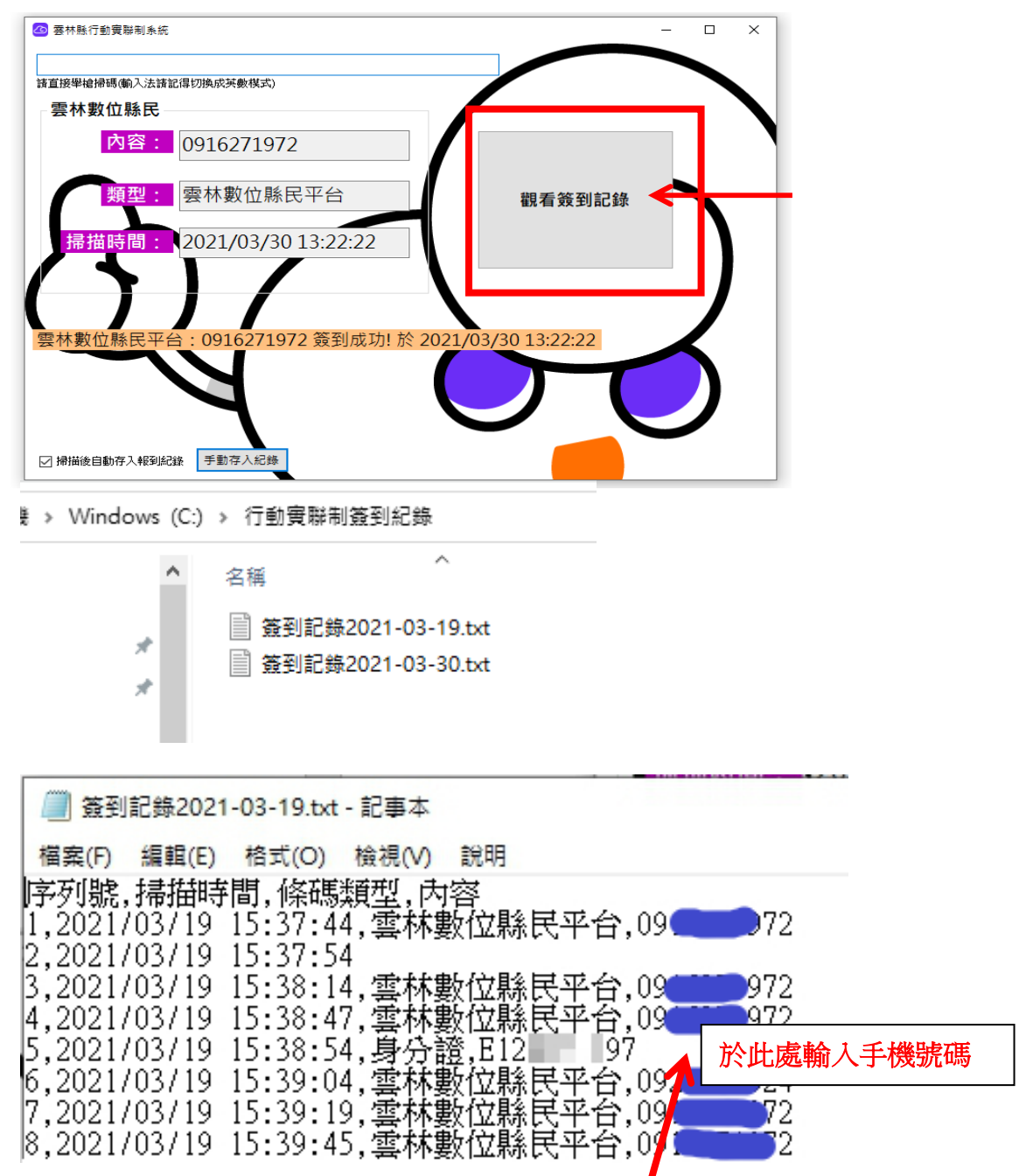

若是使用掃碼槍掃描民眾身分證條碼後因無聯絡電話,需於文字檔再 詢問民眾手機號碼並輸入在其身分證後方 若是掃描 QR 身分碼則不 需再輸入,即會有姓名及手機不需再輸入(上圖為舊版書面,新版已 可帶出姓名及手機)

本系統使用疑問本府計畫處聯絡窗口:

杜皓民 05-5522997

邱崇哲 05-5523010

林欣生 05-5522990